**ISIS "Zanussi" PN** 

#### **Formazione NeoAssunti 2015**

# **LABORATORIO FORMATIVO (2)**

**Nuove tecnologie e loro impatto sulla didattica**

# **SCUOLA DELL'INFANZIA**

### **FINALITÀ**

Dare uno sguardo critico a quanto le nuove tecnologie offrono per una maggiore efficacia ed efficienza nell'agire insegnativo.

#### **OBIETTIVI**

- 1. Conoscere i siti di maggior interesse per l'azione didattica secondo il grado di scuola proprio;
- 2. Saper utilizzare criticamente i social –media nell'insegnamento-apprendimento;
- 3. Imparare a documentare le varie azioni insegnative;
- 4. Saper registrare e archiviare la documentazione prodotta in maniera efficace e proficua;
- 5. Conoscere e saper utilizzare le nuove tecnologie dentro l'agire didattico.

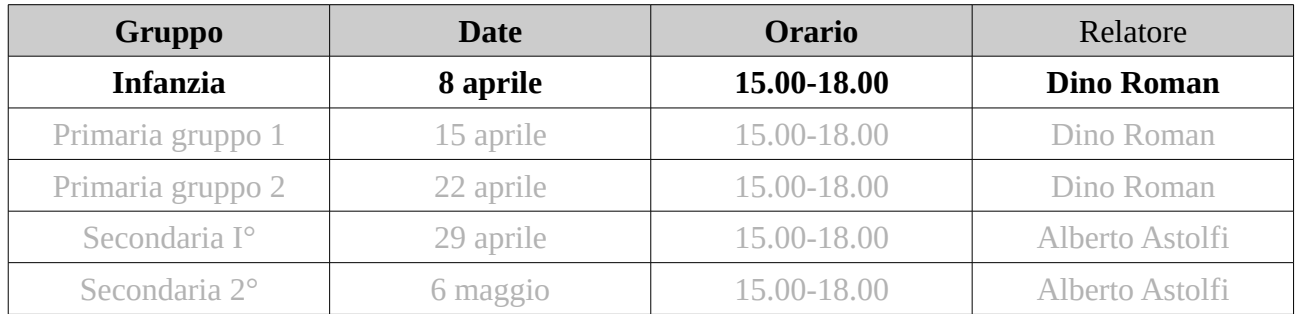

# **Formazione NeoAssunti 2015 – Scuola dell'Infanzia**

## **Internet a scuola**

# **Hardware**

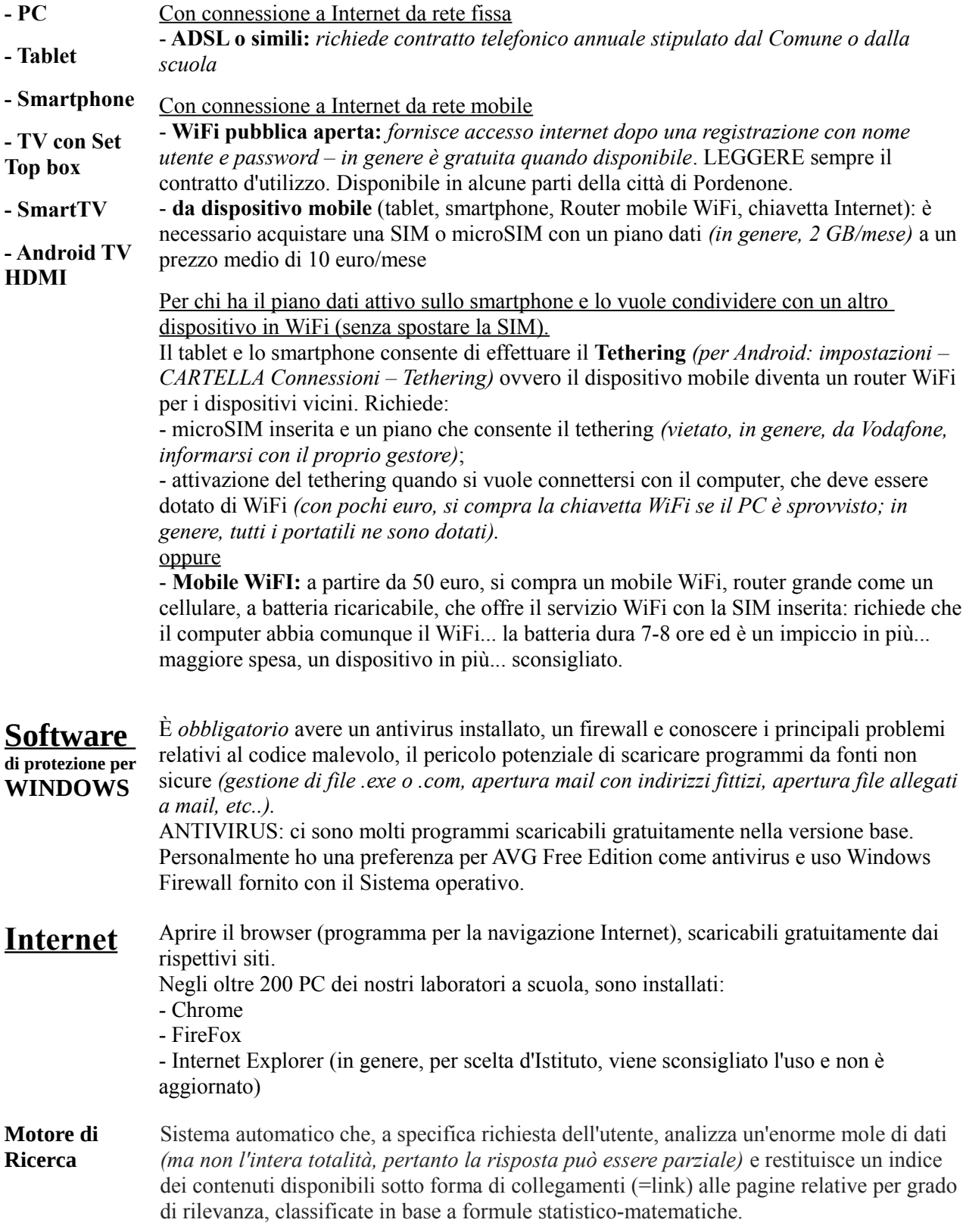

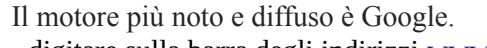

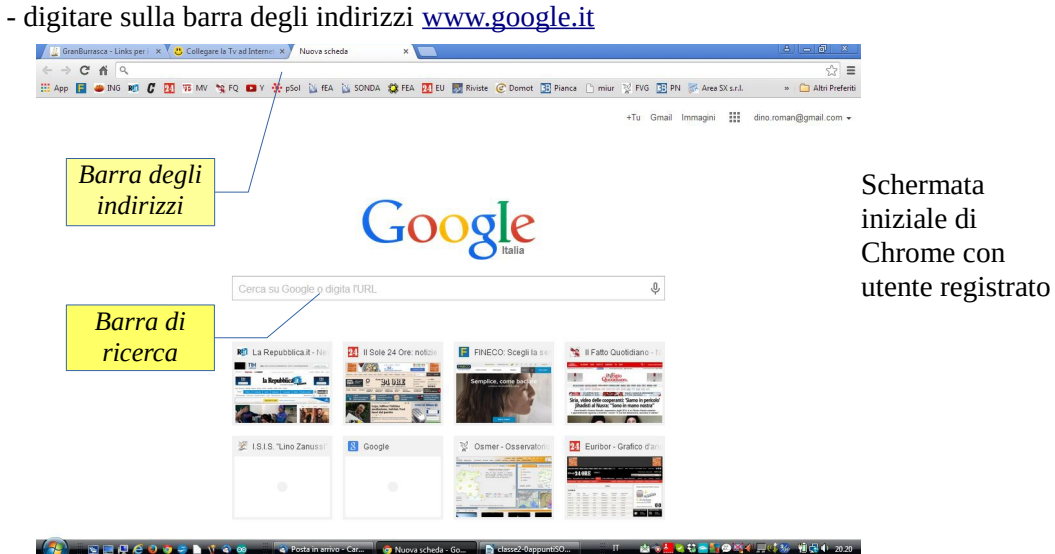

- nella barra di ricerca, digitare *link scuola infanzia* - visitare i siti proposti dal motore di ricerca

**Link Scuola Infanzia**

## Esempio dei primi link proposti da Google

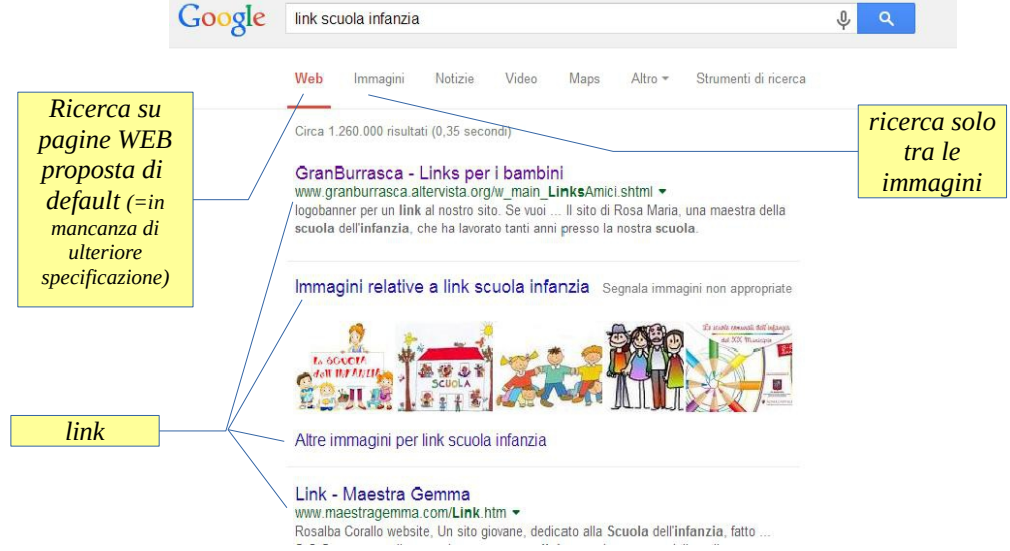

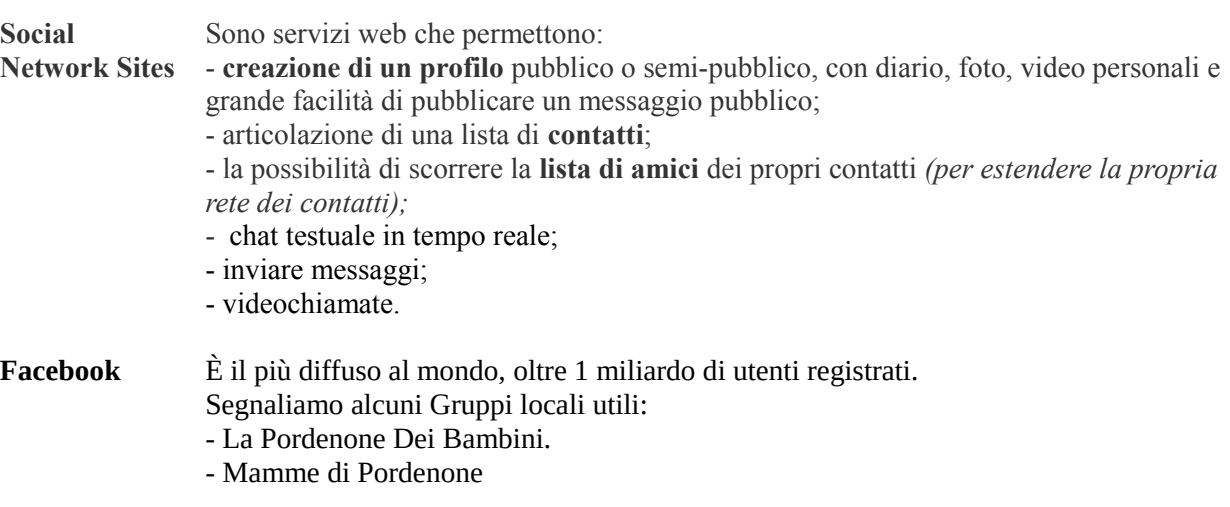

- **Disegno da**  1. Aprire il browser e digitare [www.google.it](http://www.google.it/)
- **colorare** 2. in alto a destra, cliccare su Immagini
	- 3. effettuare la seguente ricerca "*disegno casa da colorare*" *oppure*
		- 2. effettuare la seguente ricerca "*disegno casa da colorare*"
		- 3. cliccare Immagini nella pagina dei siti proposta da Google

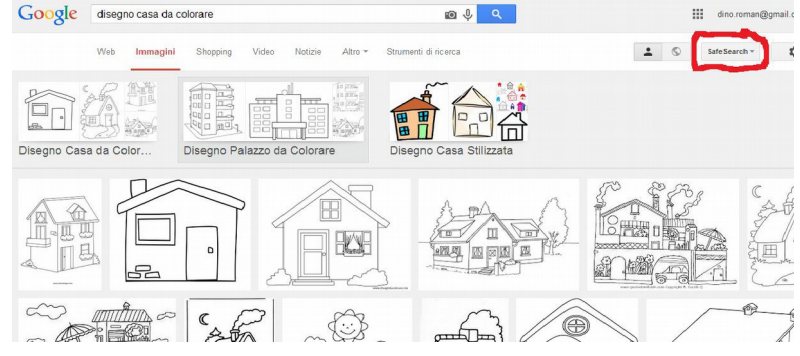

4. LA PRIMA VOLTA cliccare sul pulsante Safe Search per prendere visione della politica di filtro per tutelare i minori (non garantita al 100%) *oppure*

4. cliccare sull'immagine scelta (la terza)

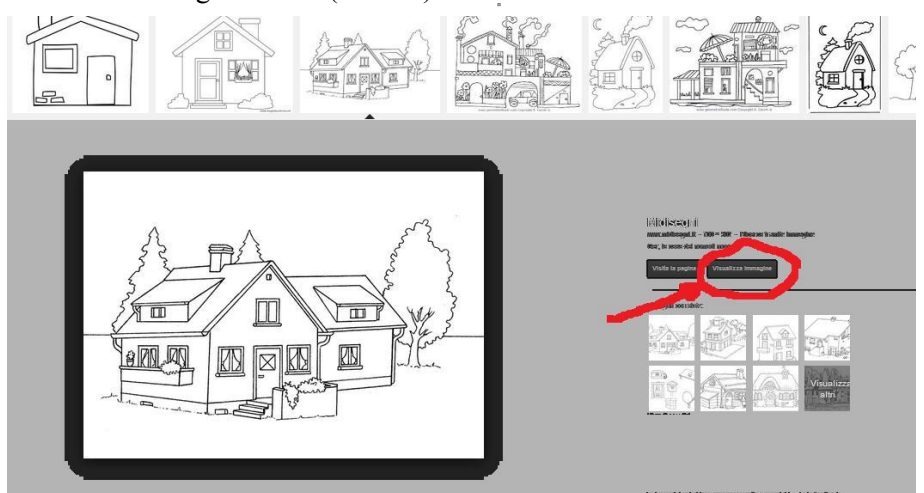

5. scegliere visualizza immagine (in rosso): si vede l'immagine nella sua misura effettiva. 6. click con tasto DESTRO del mouse e scegliere "salva immagine con nome"

- si apre la finestra di salvataggio
	- 1) cartella di destinazione
	- 2) nome del file

 3) tipo di file (gif= scarsa qualità e pochi kB; jpeg = buona qualità e centinaia o migliaia di kB; vedere su internet i formati delle foto.

7. aprire un programma Editor di testo (Microsoft Word [a pagamento]; Open Office o LibreOffice (gratuiti) e scegliere nuovo documento di testo. Si apre una pagina vuota.

8. a seconda del programma utilizzato, cercare nei menu (Inserisci – immagine – da file), scegliere cartella e file. Cliccare ok alla fine. L'immagine viene inserita.

9. cliccare su un angolo dell'immagine e allargarla alla dimensione voluta. Osserva nell'immagine qui a lato che metà pagina rimane vuota *(pagina impostata di default come verticale)*. Si può impostare la pagina in modalità orizzontale e ridimensionare l'immagine a pagina intera.

10. lanciare una stampa e poi fare fotocopie.

**Tempo impiegato**  per produrre questa pagina: meno di un minuto *(tecnologia permettendo)*

## **Connettere un tablet o uno smartphone Android al proiettore o alla TV con entrata HDMI**

I più recenti tablet e smartphone certificati Miracast, attraverso un adattatore dal costo inferiore a 100 euro, possono essere connessi al proiettore o al televisore che siano dotati di entrata HDMI

Nella scelta del nostro progetto di classe 2.0, si è scelto di centrare la sperimentazione sul tablet per verificare se sia possibile avere un unico strumento di produttività personale che consenta anche di sostituire tutte le LIM (unico sistema operativo, materiali già scaricati sul dispositivo personale, unico software). L'adattatore scelto è il NETGEAR Push2TV, collegato con cavo HDMI al proiettore o al televisore; si alimenta tramite USB o da specifico alimentatore o dalla USB del proiettore.

## **CONNETTERE IL TABLET Android AL PROIETTORE**

Il tablet o lo smartphone può condividere lo schermo senza fili con qualunque proiettore con entrata HDMI, purché dotato di apposito adattatore Netgear.

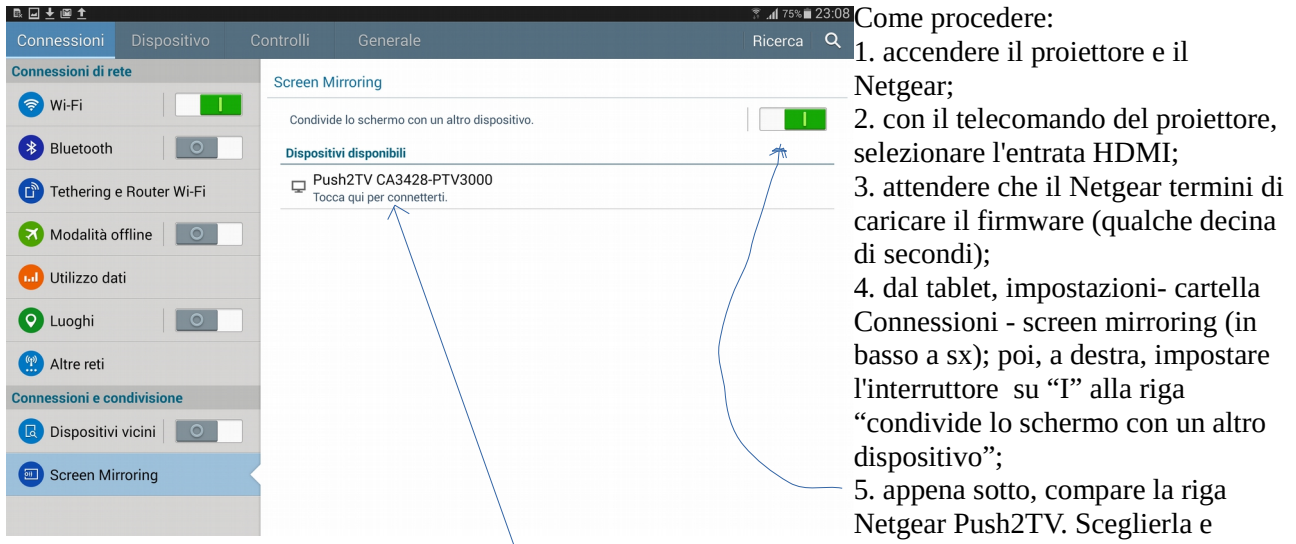

attendere la connessione.

6. se rileva "nessun dispositivo", spegnere l'interruttore "I" e riaccenderlo (rifare il punto 4, e poi il punto 5.);

**‼ SE ANCORA NON FUNZIONA,** staccare la USB del Netgear per alcuni secondi e riconnetterla, ripetendo da capo la sequenza.

**‼ attenzione che un altro dispositivo non la stia già usando**...

Esiste anche l'equivalente per il mondo IOS – Apple ma, come Istituto di Studi secondario, abbiamo scelto il mondo Android perché - più libero,

- con moltissime app gratuite,

- con la possibilità di installare app fuori market ufficiale,

- la possibilità di scambiare file direttamente senza passare da apposito software,

- avere la possibilità di utilizzare le chiavette USB (pen drive),

- per il costo medio inferiore e la maggiore diffusione tra gli allievi (bring your own device = porta il tuo dispositivo)

Disattiva Rimuovi

**in streaming**

Visualizzare video Digitare nella barra di ricerca di google il contenuto video richiesto.

Il più importante sito è [www.youtube.com](http://www.youtube.com/) You Tube  $=$   $Q$ 

la pagina di Youtube, in alto, prevede la funzione di ricerca video;

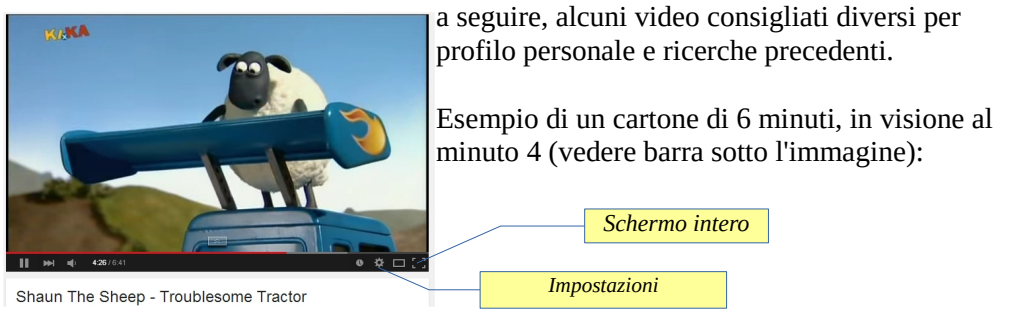

Con **FireFox**, cliccando su opzioni – Componenti Aggiuntivi – Estensioni si possono installare programmi che completano le funzioni di base del browser

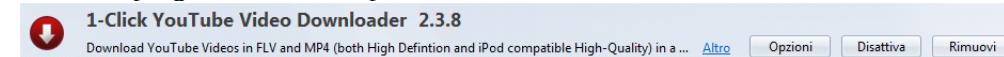

**scaricare video (salvarli in locale)**

**RAI REPLAY**

Download YouTube Videos, Fast And Simple 1.24 Download YouTube Videos, Easy to use, Fast to response. Using dfromyoutube.com. Supports up to 720p HD. Altro

Ad esempio, installando uno dei due programmi (plugin) sopra riportati, sotto il filmato compare il tasto Download

che consente di salvare il video con

la possibilità di selezionare la qualità di visione (e la relativa dimensione in MB, che può arrivare anche a decine di Mega per minuto di visione).

Si ricorda che si può scaricare il filmato che lo consente (licenza Common Creative) e dai siti che lo prevedono in modo specifico (ad, esempio, youTube lo vieta espressamente).

**PERCHÈ SCARICARE i filmati prima**? La connessione mobile oppure la rete ADSL, se condivisa con altri utilizzatori, possono interrompere la fluidità dell'immagine. Il filmato si ferma e attende che arrivino i pacchetti successivi, anche per tempi lunghi e/o con frequenti pause. Visione impossibile in un contesto scolastico; inoltre, poche decine di minuti possono esaurire facilmente i 2 GB mensili di una connessione mobile; scaricare i filmati quando si ha a disposizione una rete WiFi è, di fatto, l'unica possibilità concreta.

Consente di vedere, in modalità differita e solo in streaming, molti dei programmi

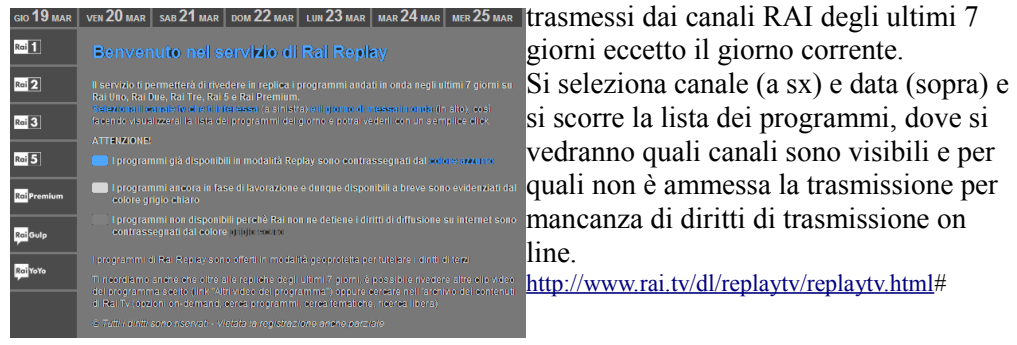

**mp3 registratore Smartphone** Audiolibri, filastrocche, musica... sono molto spesso disponibili in streaming o in download. Per gli audiolibri, provare a scaricarne uno da liberliber.it; Per le filastrocche, effettuare una ricerca specifica con google. *(in genere, un file mp3 presenta una dimensione di 1 MB per ogni minuto di ascolto)* Salva in modalità 3gp, genera file facilmente inviabili *(circa 400 kB per minuto)*; di uso assolutamente intuitivo.